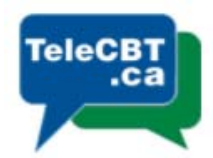

## **TeleCBT eMail Set Up**

You have been assigned a TeleCBT email address to use for correspondence with other TeleCBT therapists and admin staff, and to use to login to the TeleCBT platform.

*All correspondence with clients should be through the TeleCBT platform, which is encrypted and complies with privacy legislation. However, in an emergency, clients can be contacted through your TeleCBT email for administrative or appointment booking purposes. Email should never be used as part of the therapeutic process.* 

Your TeleCBT email address is **<firstname>.<lastname>@telecbt.ca**

Your TeleCBT email will automatically forward to your personal email address.

Please follow the below instructions to set up your TeleCBT email address as an alias in your Gmail account, and to create your TeleCBT email signature.

## **1. Set up your Gmail account to allow you to respond from your TeleCBT email address**

- Go to Gmail Settings
- Choose Settings
- Click the 'Accounts and Imports' tab at the top
- In the 'Send Mail As' section, choose 'Add another email address'

ů

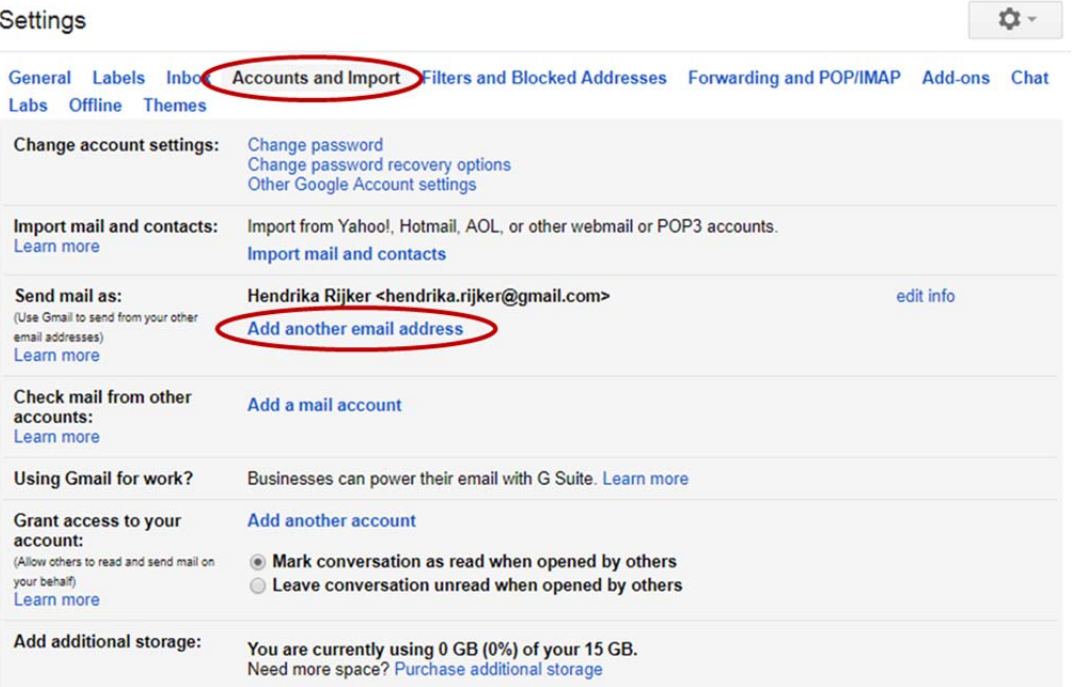

- Enter your Name and TeleCBT email address
- Click 'Treat as alias'
- Click on 'Next Step'

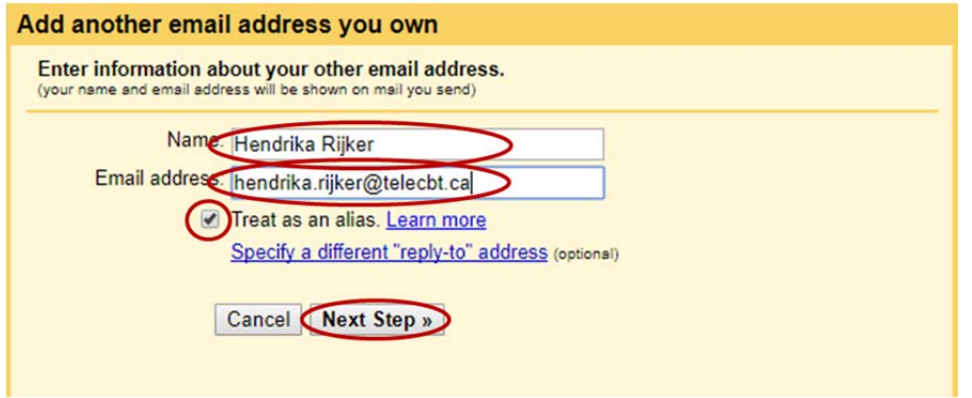

- Enter smtp server: smtp.1and1.com. **You will need to overwrite the pre-populated server.**
- Enter port: 587
- Username: your TeleCBT email address. **Ensure your entire email address is entered, including "@telecbt.ca".**
- Password: *Your password was emailed to you*
- Click 'Secured connection using TLS'
- Click 'Add Account'

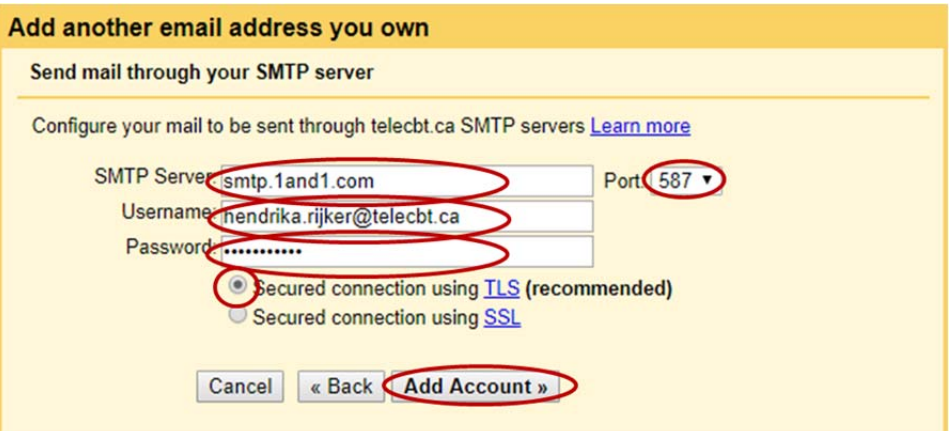

 You will be asked to verify your request. An email with a confirmation code and link will be sent to your telecbt.ca email address (and therefor forwarded to your gmail account).

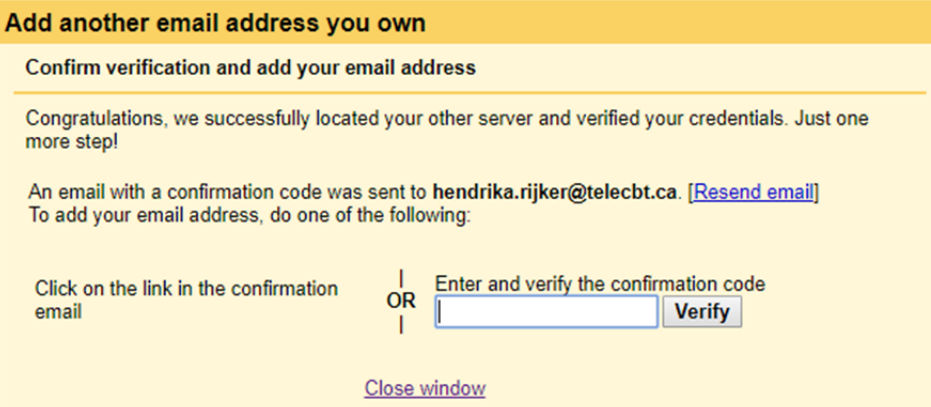

- Click on the 'Inbox' for your Gmail account, and find the email from the Gmail Team.
- You can either click on the link in the email to verify your account, or you can enter the verification code in the 'Confirm verification and add your email address' window. It is easiest to click the link!

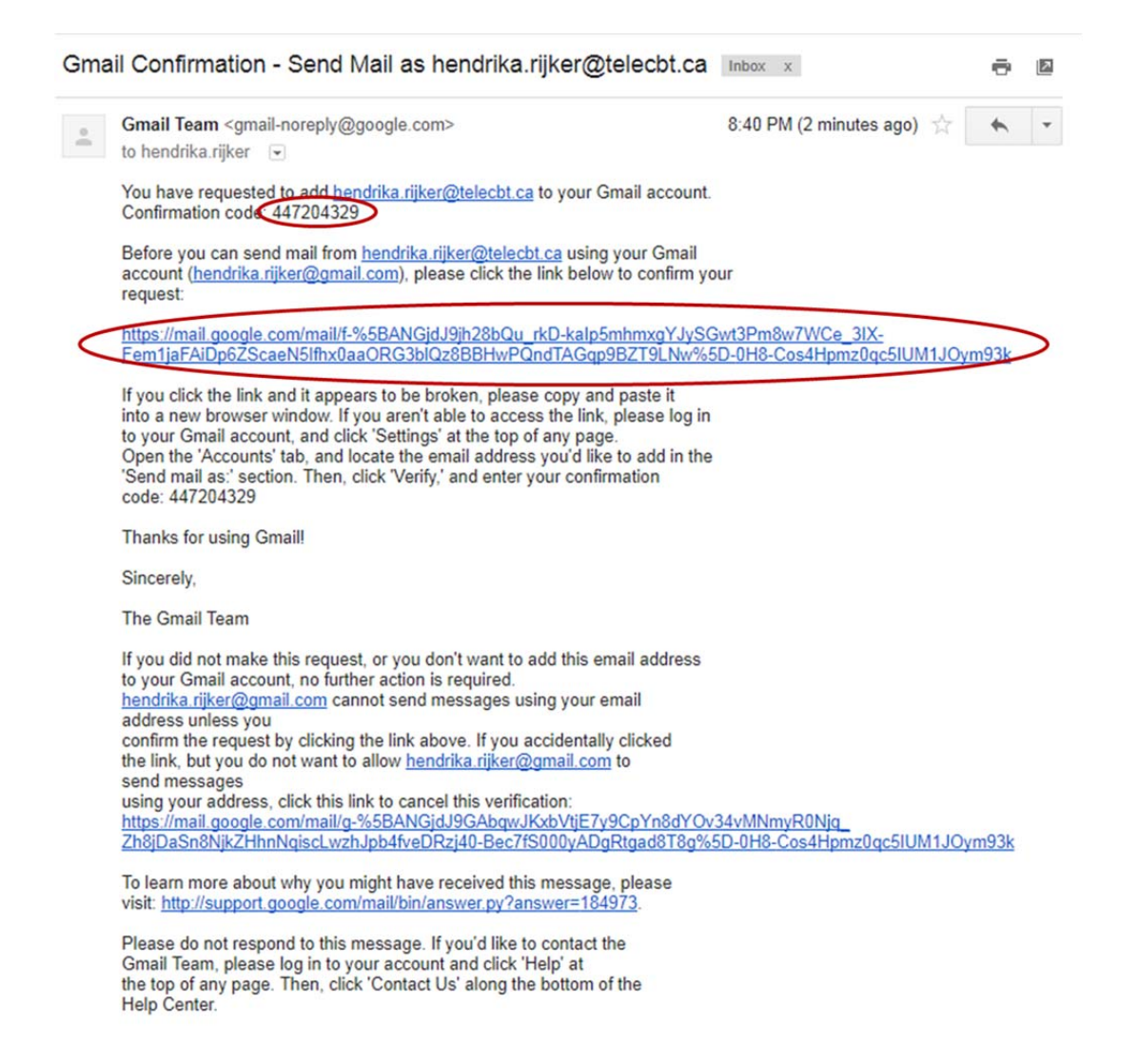

After you click the link in the email, a confirmation window the pop up. Click on 'Confirm'.

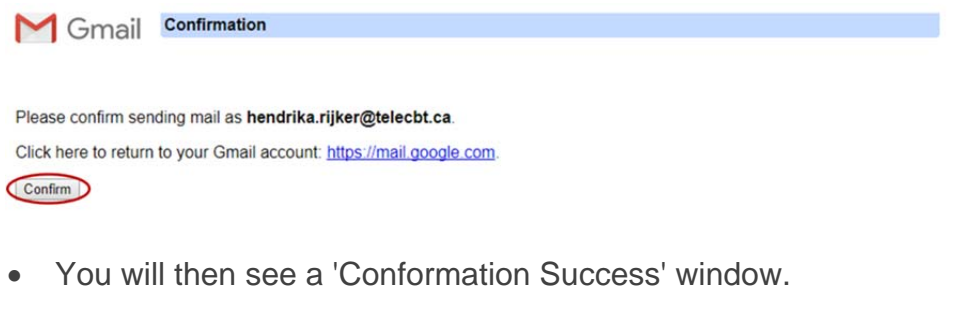

Gmail Confirmation Success! The Gmail user may now send mail as hendrika.rijker@telecbt.ca Click here to return to your Gmail account: https://mail.google.com

- In order to make it easier to respond to any messages which come to your TeleCBT account, you will need to adjust your 'Reply as' settings.
- Go back to Gmail Settings  $\Box \phi$
- Choose Settings
- Click the 'Accounts and Imports' tab at the top
- In the 'Send Mail As' section, click 'Reply to the same address the message was sent to'

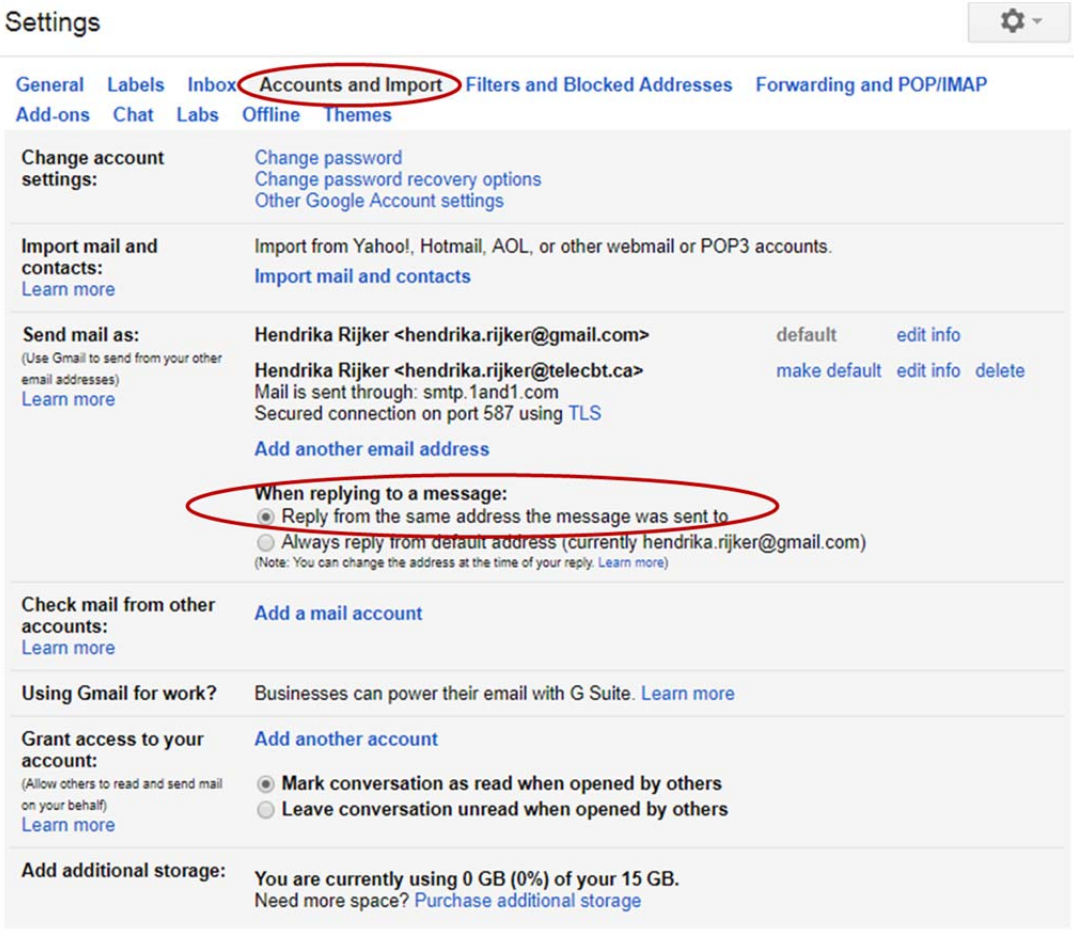

## **2. Set up your TeleCBT signature**

- Go to Gmail Settings
- **立。**
- Choose Settings
- Click the 'General' tab at the top
- Scroll down to the 'Signature' section
- Choose your TeleCBT account from the drop down list
- Enter your signature as per the example below
- Click 'Insert this signature before quoted text in replies…'

## **John Smith MSW, RSW** | Counselor | TeleCBT Inc john.smith@telecbt.ca | www.telecbt.ca

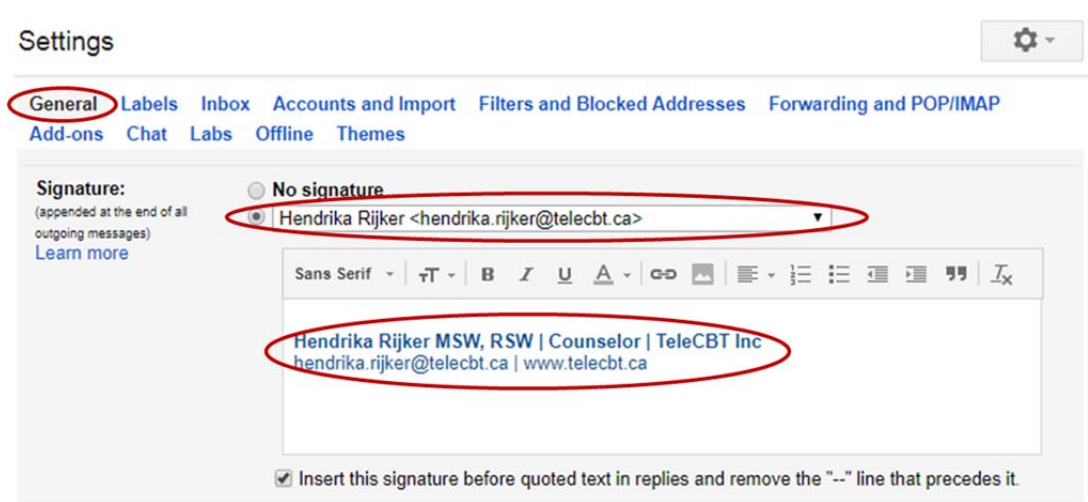

 To create a hyperlink for the website, highlight the website and click on the Hyperlink button. A hyperlink will be inserted. You can do the same for your email address.

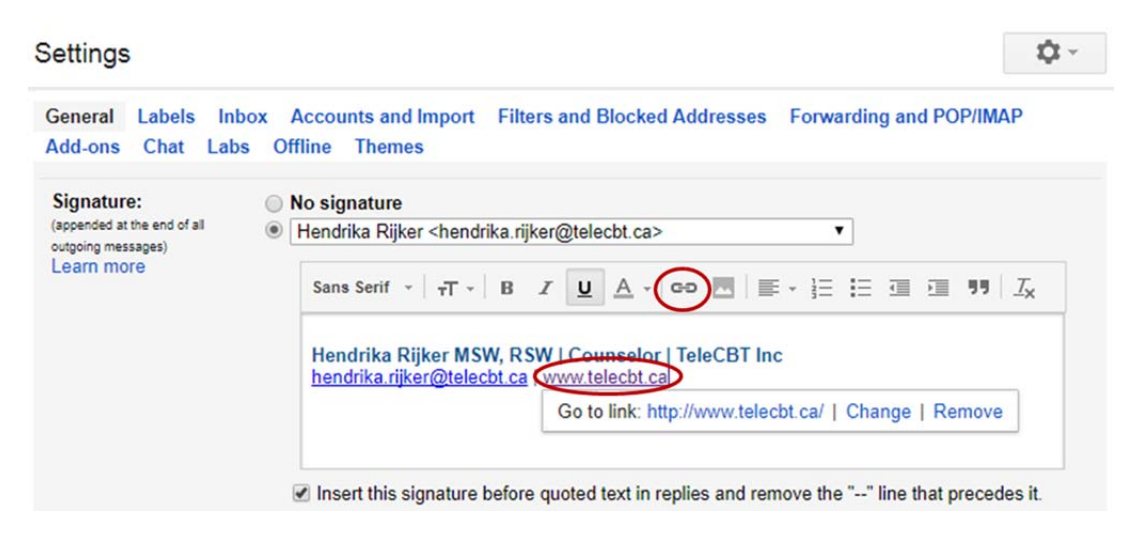

- Scroll down to the bottom of the page.
- Click 'Save Changes'